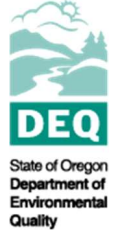

State of Oregon Department of Environmental Quality

Oregon Fuels Reporting System User Guide for Greenhouse Gas Reporting by Regulated Entities

Contact:

Greenhouse Gas Reporting Staff GHGReport@deq.state.or.us

# **Table of Contents**

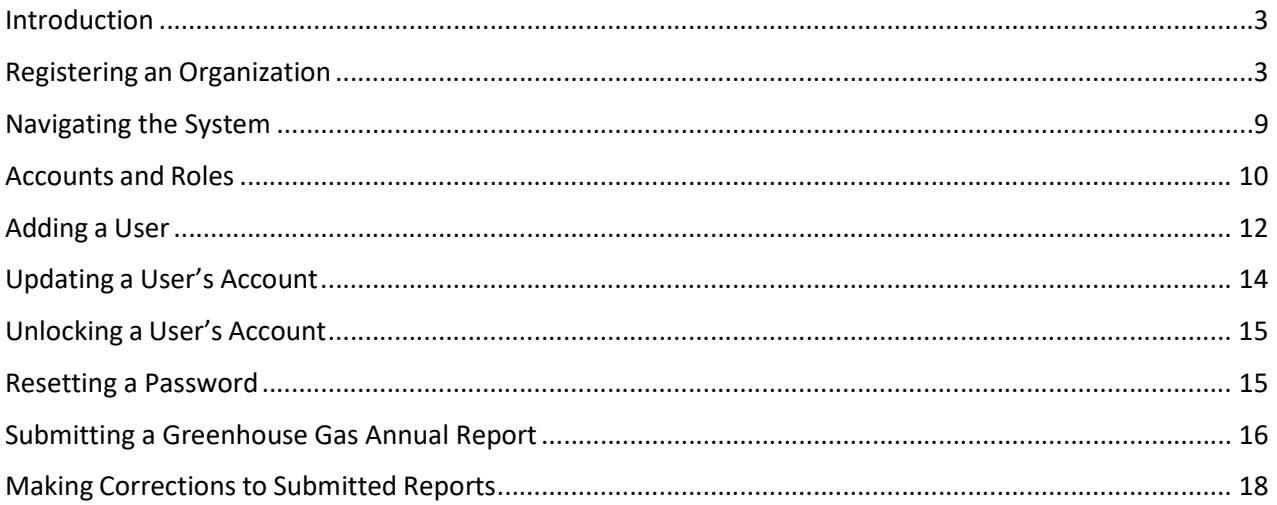

### Introduction

The Oregon Fuels Reporting System (OFRS) was developed to combine the existing reporting requirements for fuels suppliers under the Greenhouse Gas Reporting Program (OAR 340-215) and the Clean Fuels Program (OAR 340-253). The new system will allow for a unified reporting method that simplifies the process for reporters and eliminates duplicative reporting to DEQ, while also improving the accuracy of data collected by these programs.

This user guide covers only those aspects of the system required for reporting under the Greenhouse Gas Reporting Program (GHG RP). For information on activities associated with the Clean Fuels Program, please consult the full user guide.

You will find a link to the OFRS here: https://cfprt.deq.state.or.us/

### Registering an Organization

To register an organization in the system, click the Register Regulated Party button on the login page.

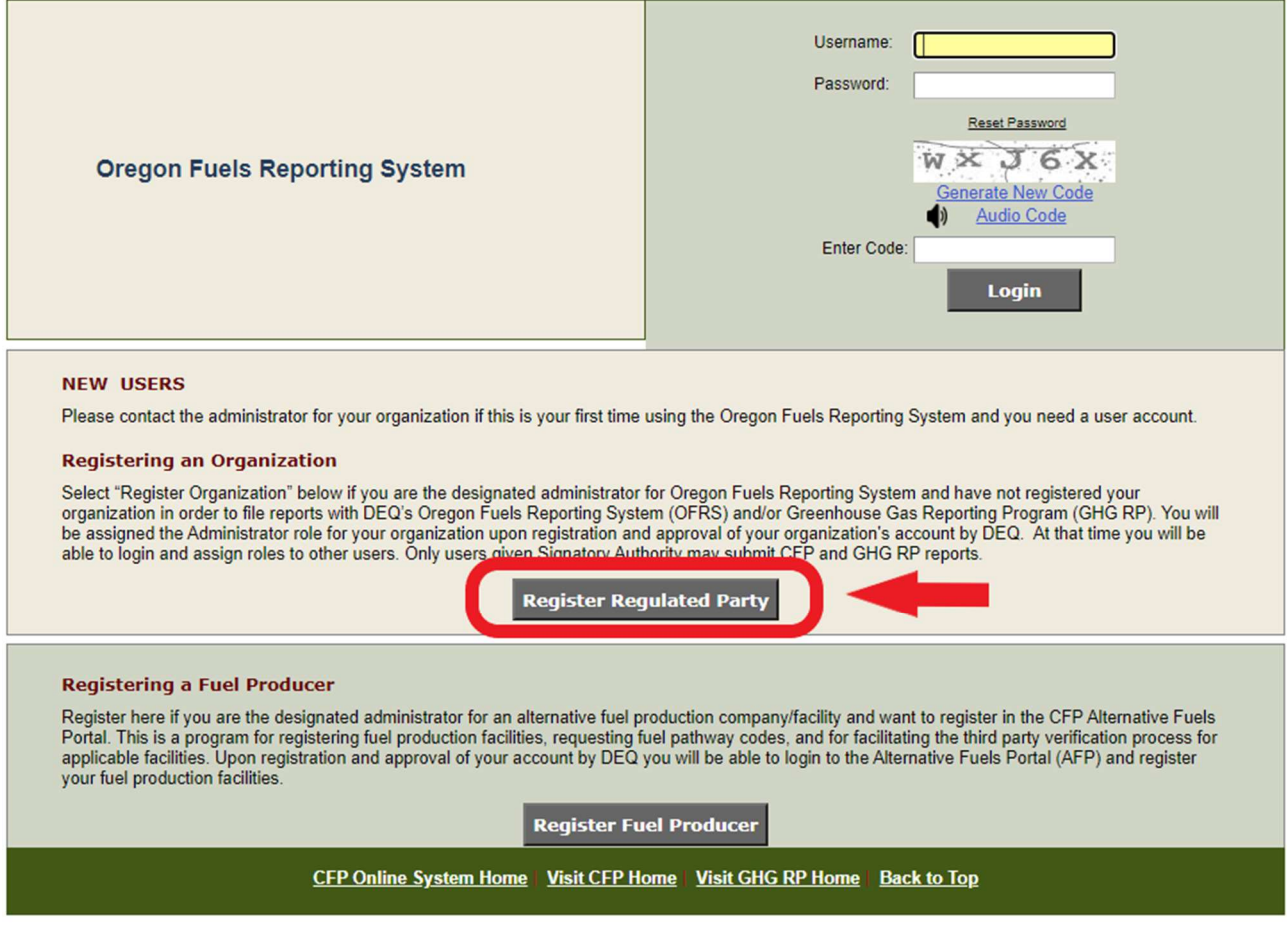

Step 1. Download and complete the Account Registration Form, then Proceed to Step 2.

#### Step 1. Completing the OFRS Account Registration Form

The Oregon Fuels Reporting System is comprised of three modules, including the tightly integrated Reporting Tool (RT) for the Clean Fuels Program (CFP) and Greenhouse Gas Reporting Program (GHG RP), and the Credit Bank & Transfer System (CBTS) for the Clean Fuel Program, along with the Alternative Fuels Portal (AFP) for the CFP. The RT supports the quarterly and annual reporting by Fuel Reporting Entities for the CFP and GHG RP. The CBTS supports the transfer of credits between buyers and sellers participating in the CFP. This registration is for the RT and CBTS, and it involves a series of four steps before a request for an account registration can be submitted. The information provided is reviewed by the LRT administrator for approval.

To establish an account in the OFRS, a fuel reporting entity or credit generator must qualify pursuant to OAR 340-253 for the CFP or OAR 340-215 for the GHG RP. A fuel reporting entity that desires to establish separate accounts for separate subsidiaries must register each subsidiary separately. Each company that receives a user account must file quarterly and annual reports and demonstrate compliance separately.

#### Completing the "OFRS Account Registration Form"

The Account Registration Form is provided below for download. This form is to be used to establish the "Basis" for the registration and to certify the person as the Primary Account Representative/Administrator who has primary responsibility for all information provided as part of the registration process in the OFRS. It also identifies a Secondary Account Representative/Administrator for the account. The Account Representatives/Administrators are responsible for all data submitted by the registering party and the account administration for the organization/company. A completed OFRS Account Registration Form is required to be uploaded in Step 2 of the OFRS registration process. See the instructions included in this form.

**Account Registration Form** 

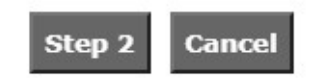

Step 2. Attach the completed Account Registration Form submit it by clicking the Upload button.

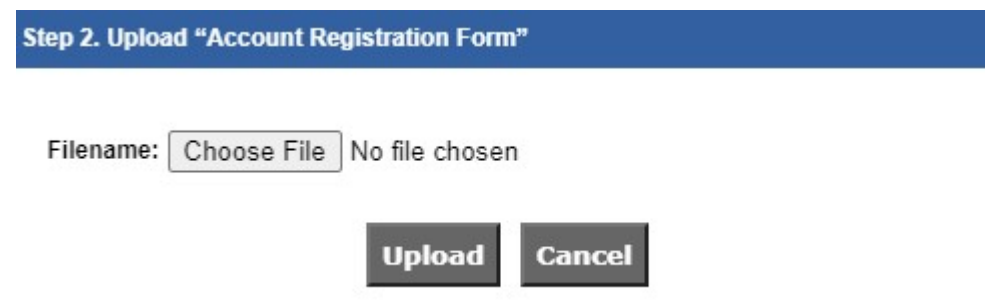

Step 3. Accept the conditions for use of the system

#### **Step 3. OFRS General Use Conditions & Disclaimer**

#### Data Submittal

The accuracy of any information submitted through the Oregon Fuels Reporting System (OFRS) including but not limited to any claimed CI values, and the verification of any such submitted information is the sole responsibility of the entity that submitted the information. DEQ makes no warranties, expressed, implied, or otherwise, as to the validity, accuracy, marketability, merchantability, or any other aspect of any information submitted under this registration program or any information published by DEQ as a result of or derived from this registration. No data, analysis, results, or other information that may be published by DEQ as a result of registration shall constitute or be construed as instruments, securities, or any other form of property. Further, no CFP credit derived from the registration data, analysis, results or other registration information published by DEQ shall constitute or be construed as instruments, securities, or any other form of property.

#### Verification

DEQ reserves the right to review and audit at any time any of the information submitted through this online system and, as a result, data, analysis, results, or other registration information published by DEQ are subject to change.

#### Attestation Submittal included with Quarterly and CFP and GHG RP Annual Reports

In order to submit a quarterly or annual report for processing and credit generation, you will be required to complete and submit the appropriate attestation incorporated into each quarterly and annual report.

I agree to these conditions.

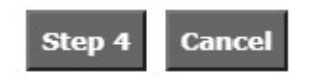

Step 4. Enter the required information for your organization. Please be sure that the Federal Employer Identification Number (FEIN) submitted with the registration is correct, as this is a critical piece of information for managing the organization within the system.

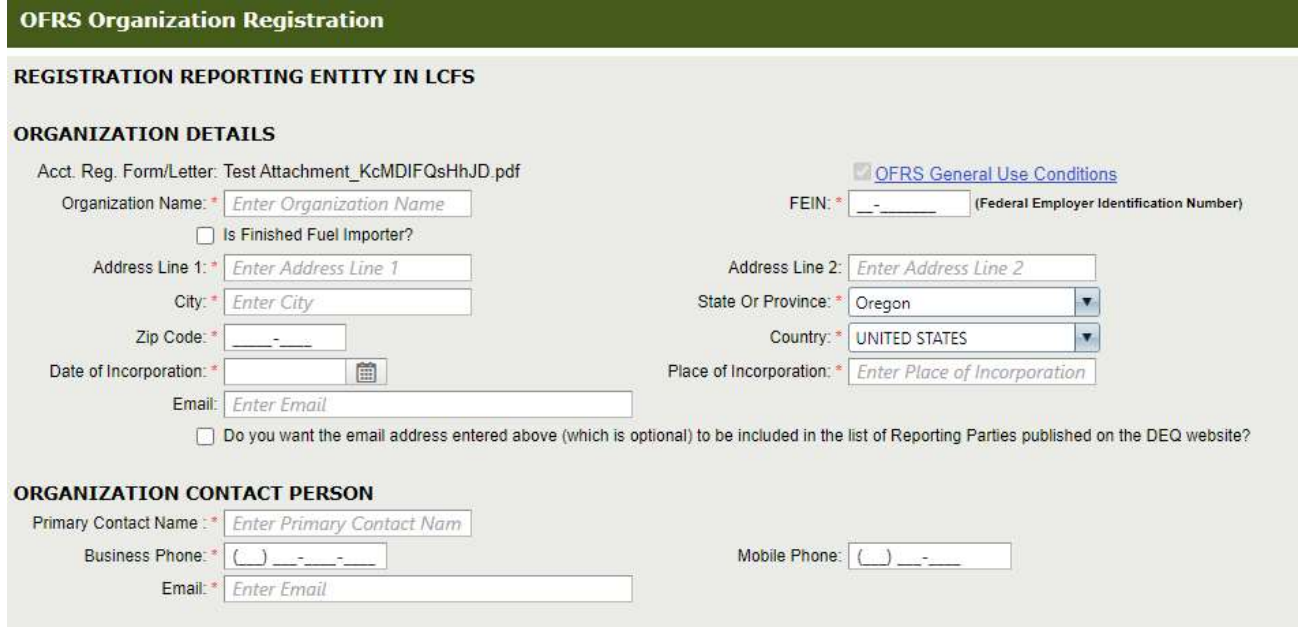

Step 5. Enter details of the persons who will act as administrators of your organization's account. Ensure that the email address provided in the form is correct. It will be used by the system to notify the user when the organization's account has been approved and to provide them with the temporary password to log in for the first time.

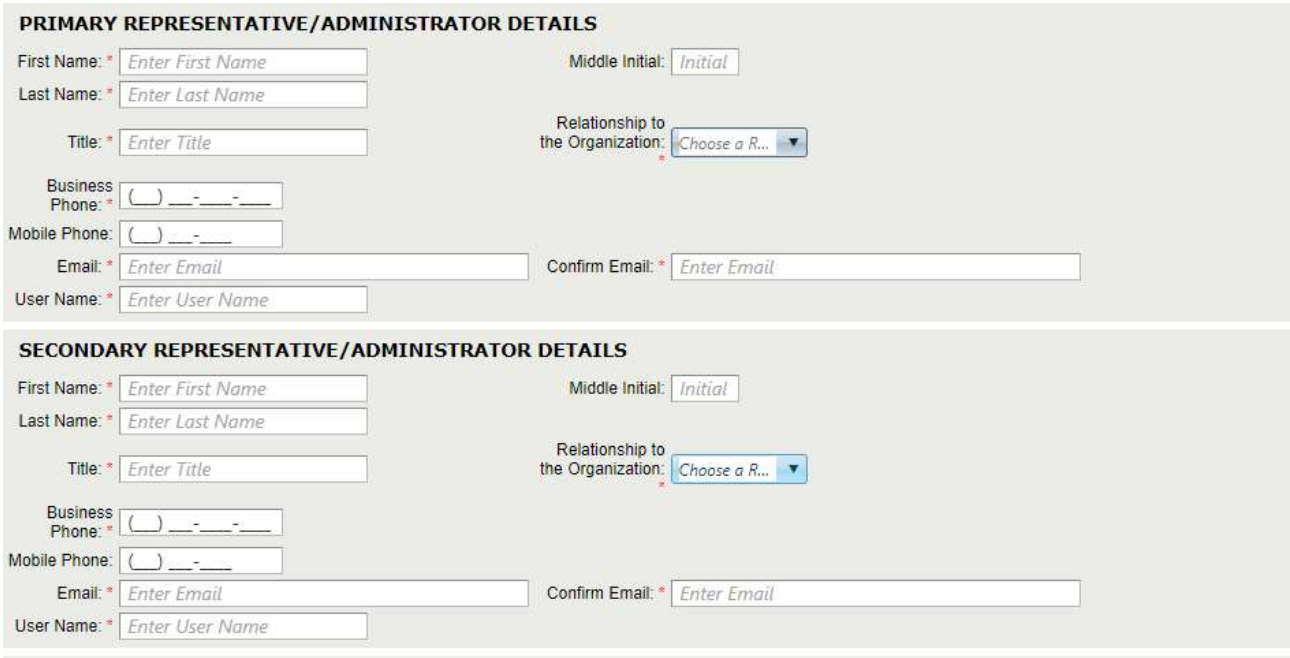

Step 6. Select your organization's registration categories. You should select each type of fuel that your organization currently buys or sells in Oregon. You will be able to update these registration categories within your account. Some fuel types, such as aviation fuels and propane, are only reported to the Greenhouse Gas Reporting Program and only appear as "GHG Registration Categories". Other fuel types, such as gasoline and diesel fuel, appear under both the CFP and GHG Registration categories.

You should select the option under the "CFP Registration Categories" UNLESS you are a small importer (less than 500,000 gallons of total finished fuels imported each year) and not required to report to the CFP. These small importers should select the Motor Gasoline or Distillate Fuel Oil "GHG Registration Categories". Your category selection will determine the actions available to you within the system. Companies that only report to the Greenhouse Gas Reporting Program should only select fuels under the "GHG Registration categories".

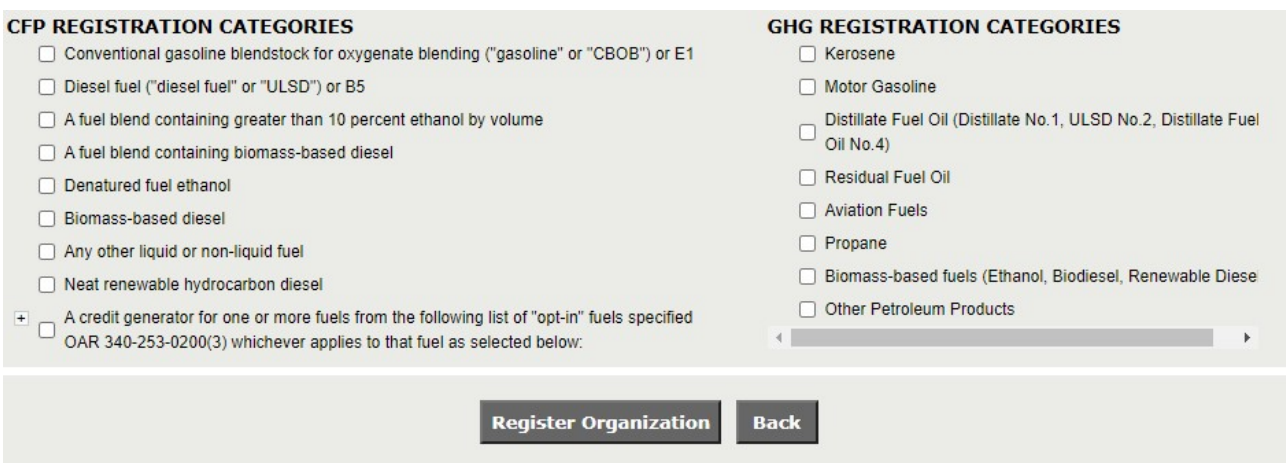

Once you are done, click on the Register Organization button. You will get the following message.

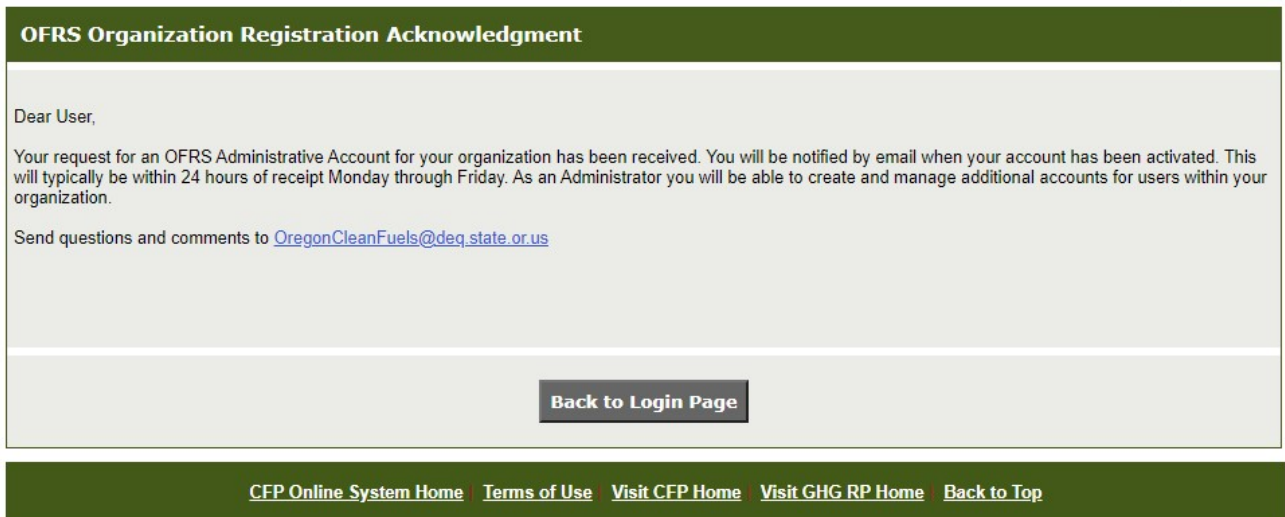

You will be notified by email when your account has been activated. This will typically be within 24 hours of receipt Monday through Friday. After the account has been activated, you will be able to log into the system. Note that the system will send 3 separate emails:

- An account creation confirmation
- A temporary password to log into the system for the first time
- A code for use in CFP credit transfers (Not used for GHG Reporting)

The first time you log into the system, you will be prompted to change your password and create security questions for your account. You will also need to accept the terms of use.

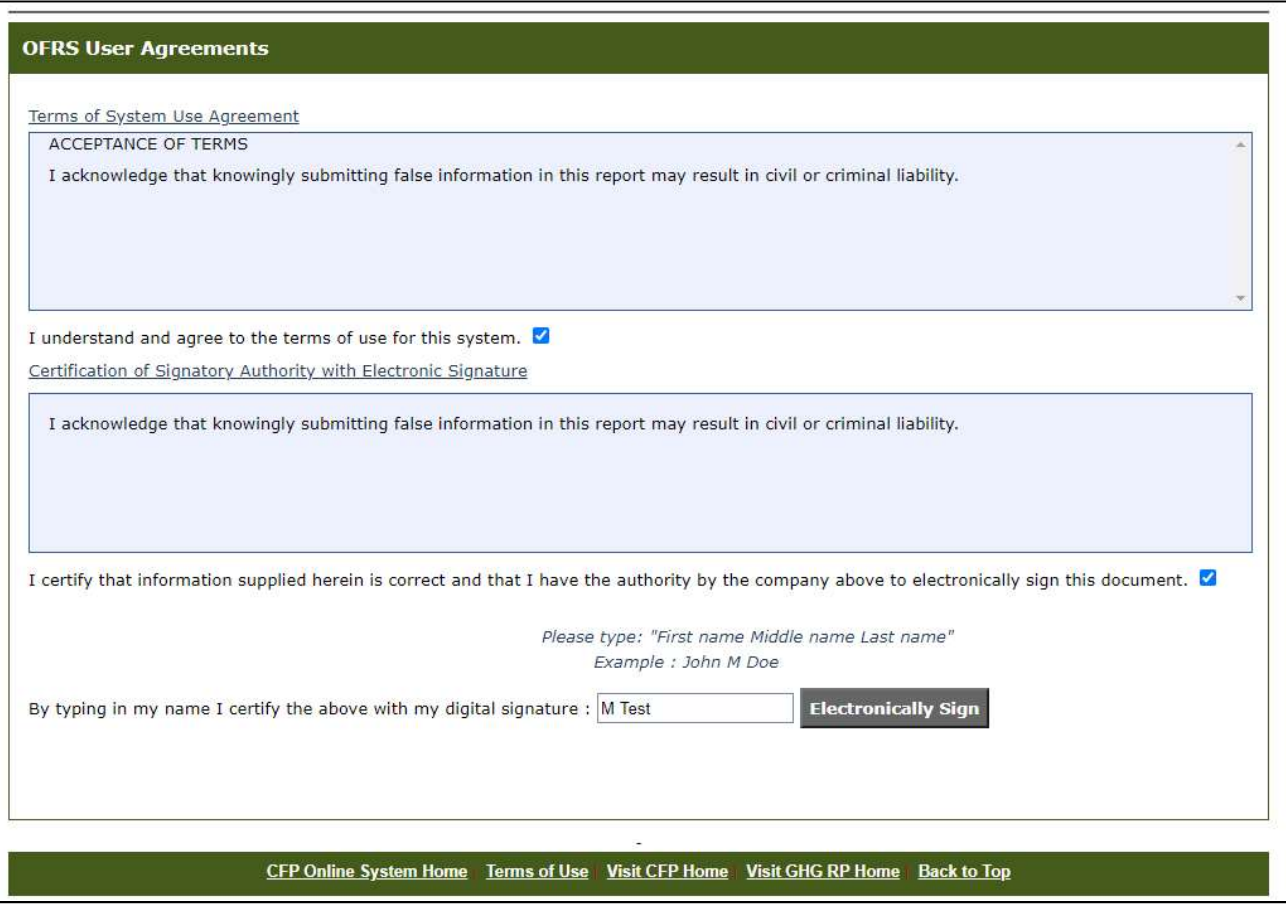

Ensure that you sign your name exactly as it is entered into the system (you can see your name at the top of the screen). If you do not, the system will not recognize your signature.

# Navigating the System

After logging in, you will be taken to the main screen.

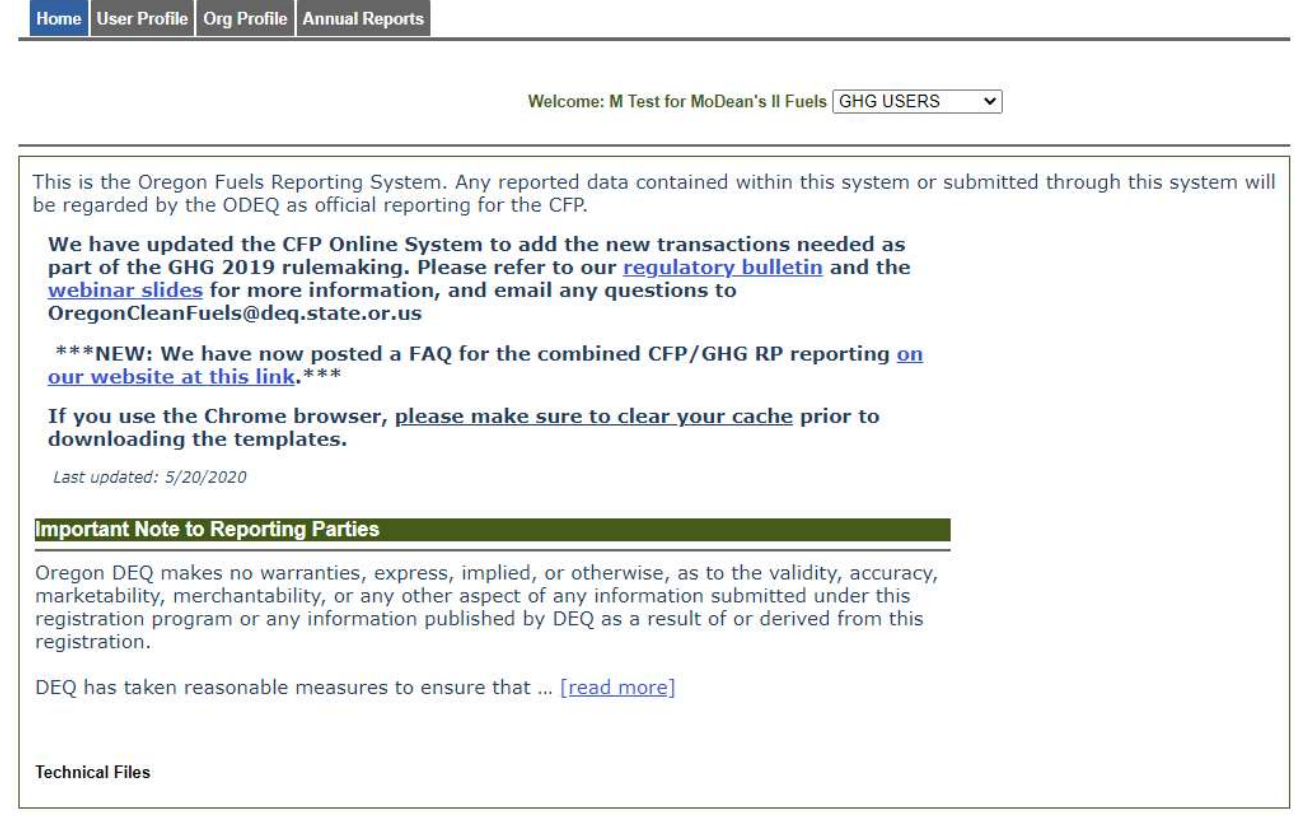

The Homepage of the CFP Online System was updated Jan 23, 2018.

CFP Online System Home Terms of Use | Visit CFP Home | Visit GHG RP Home | Back to Top

This screen will show any current system messages from DEQ. At the top of the screen, you will find a navigation bar to access different functions within the system. If your organization only reports to the GHG RP, you will only need to use the Home, User Profile, Org Profile, and Annual Reports tabs. If you access the system under an Administrator role, you will be able to see more tabs that have functions within the CFP.

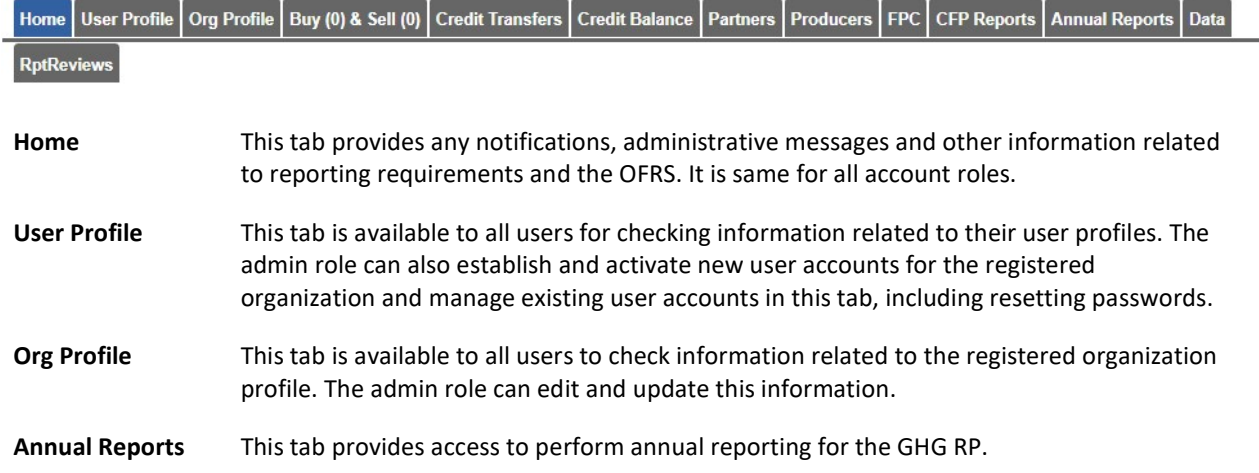

Different user types will have different access privileges within the system and different navigation tabs open to them (See the Accounts and Roles section for more details on user roles). At the bottom of the screen, you will find links to program websites where you can find additional resources and guidance. Note that Administrator accounts can see all navigation tabs, even if their organization is only registered as a GHG reporting entity.

### Accounts and Roles

When users log into the System, they are presented with different sets of navigation tabs, depending on the authorization provided by the role assigned to them within their account. A number of roles can be assigned by the "Regulated Party" administrator. The roles and the associated tabs available to those users for accessing the OFRS are described below.

Home User Profile | Org Profile | Buy (0) & Sell (0) | Partners | Producers | FPC | CFP Reports | Annual Reports | Data | RptReviews

Admin without Signatory Authority (w/o SA) – This role provides authorization to establish and activate user accounts for the registered organization, as well as the ability to upload data into the OFRS system. There is no authorization to submit reports.

Home User Profile | Org Profile | Buy (0) & Sell (0) | Credit Transfers | Credit Balance | Partners | Producers | FPC | CFP Reports | Annual Reports | Data **RptReviews** 

Admin with Signatory Authority (SA) – This role has all the functions of the administrator role above. The signatory authority provides additional authorization to submit Annual GHG Reports.

Note: After registering an organization with the OFRS online system, the persons associated with the initial two accounts are assigned the role of Administrator with Signatory Authority.

Home User Profile | Org Profile | Buy (0) & Sell (0) | Partners | Producers | FPC | CFP Reports | Annual Reports

Contributor without Signatory Authority (w/o SA) – This role is authorized to upload data in preparation for report submittal. These users are not authorized to submit reports or to add or modify user accounts.

Home User Profile | Org Profile | Buy (0) & Sell (0) | Partners | Producers | FPC | CFP Reports | Annual Reports

Contributor with Signatory Authority (SA) – This role is authorized to upload data and submit reports. These users are not authorized to add or modify user accounts.

Home User Profile Org Profile Buy (0) & Sell (0) Partners Producers FPC CFP Reports Annual Reports

Reviewer – This role is authorized to access all the reporting activities in a Read-Only mode and to update their own user account profile. This role cannot be given signatory authorization.

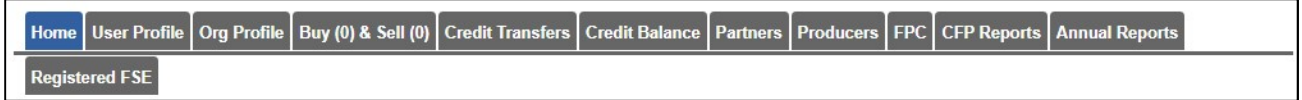

#### Credit Facilitator (not used for GHG only reporting)

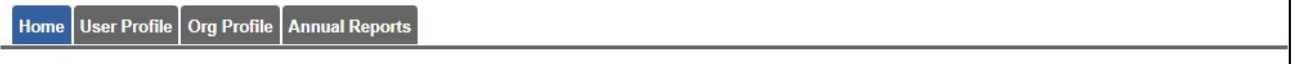

GHG User - This role has the ability to access annual reporting for the GHG program, and can submit these reports if given signatory authority. This role should be used for non-administrator accounts that are only required to do GHG reporting.

### Adding a User

The Administrator can add additional users to their account. To add a user account, click the User Profile tab as shown below.

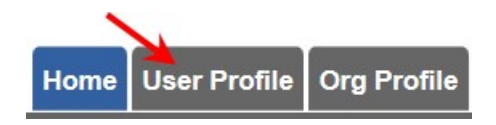

Step 1: Enter the Name (First and Last), Title and Relationship to your Organization, Phone number, and Email for the new user. Ensure that the "User Active" box is checked.

- User Locked: Select to lock the user account. Unselect if a user's account has been locked due to too many failed login attempts.
- User Active: Select to ensure user account is active. You can deactivate accounts if a user leaves your company or no longer has a reason to access OFRS.
- Password Reset: Select when a password reset is required. The user will be forced to reset their password on their next login.
- Primary Contact: Select if the user is the primary contact for communication with DEQ regarding the account.

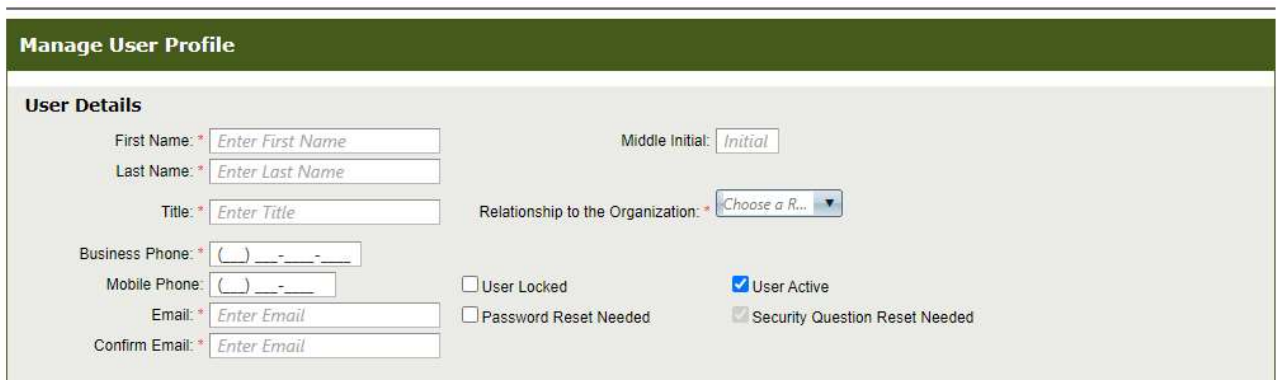

Step 2: Select the appropriate user role(s) from the list of available roles (ADMINISTRATOR, REVIEWER, or GHG USER) and move these to the assigned roles box. Then select which of the assigned roles should be the default role for this user. Select only one assigned role for each user. For more information on these roles, please refer to the **Accounts and Roles** section of this document. Select whether this user should have Signatory Authority and whether they can access data tabs within the system.

- Signatory Authority: Select if the user needs signatory authority to submit annual GHG RP reports. This designation is not available to all user roles, but only to Administrators and Reviewers.
- Data Tab: Select to provide the user account access to GHG RP reported data for download.

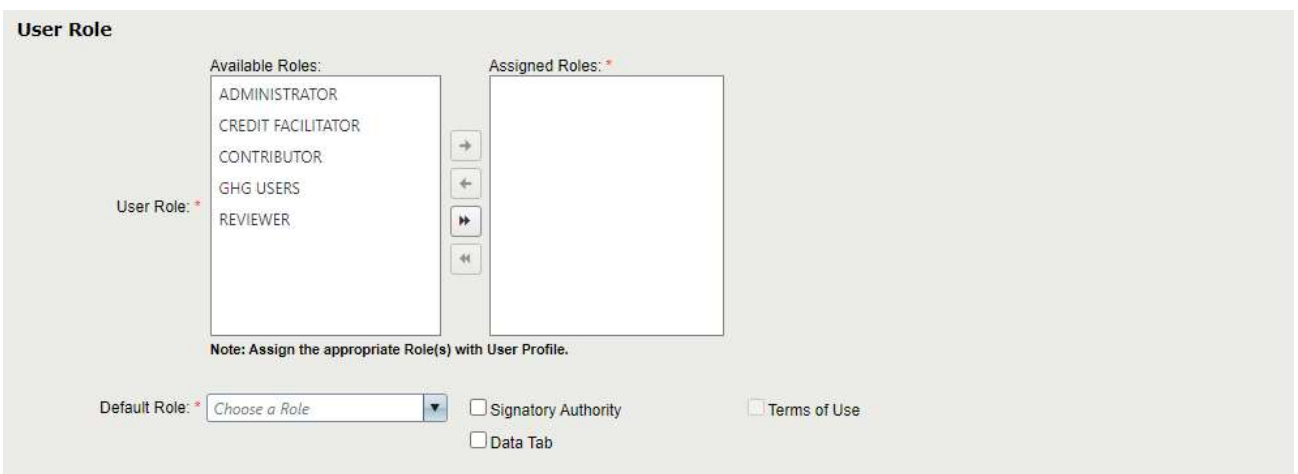

Step 3: Enter a Username for the new user.

\*Note: The Username cannot be changed once the user account is created.

\*Note: A temporary password will be sent to the new user at the email address provided. They will be prompted to change the password when they log into the system.

Step 4: Click the Add User Profile button. The user account information will be listed in the grid at the bottom of the web page.

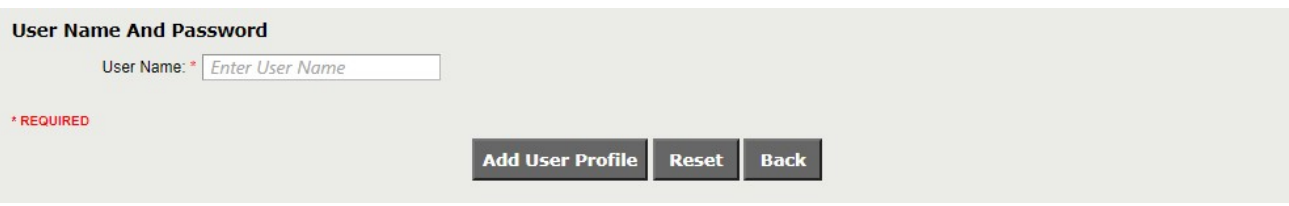

### Updating a User's Account

To update an account, click See Details under the User Details column for the account you wish to update. Make the desired edits to the account, and then click Update User Profile.

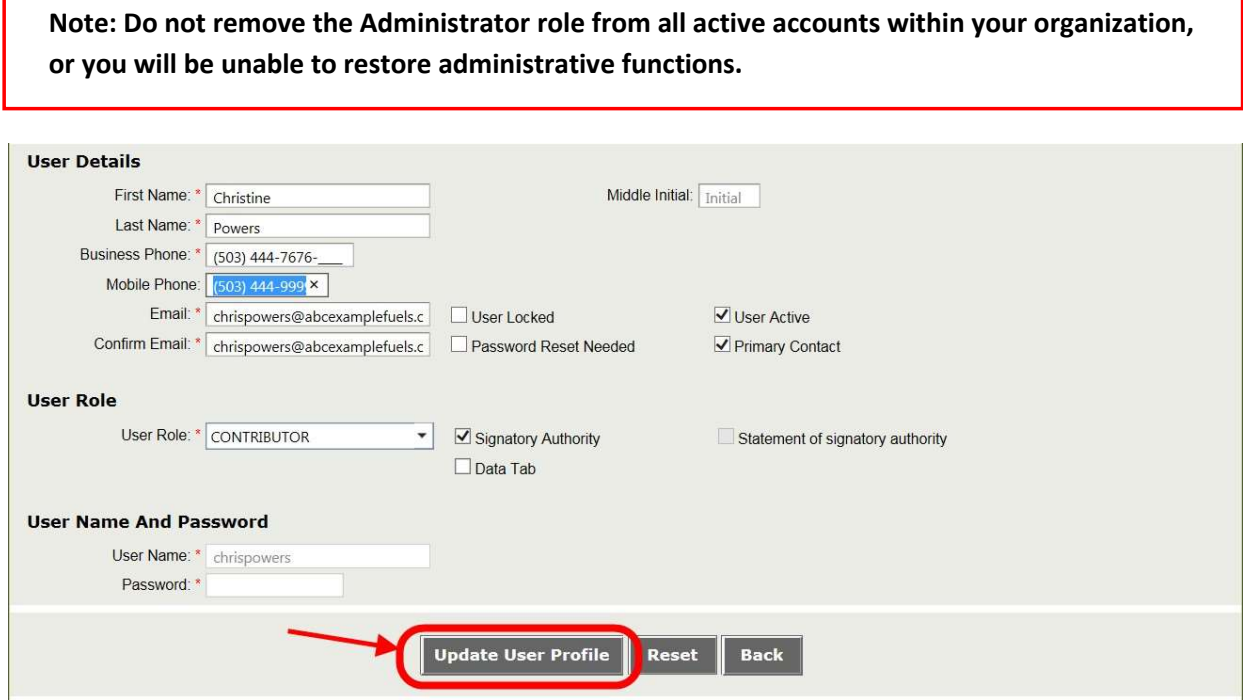

### Unlocking a User's Account

After four unsuccessful attempts to log into the OFRS system, users will be locked out. At that point, a user with the Administrator role must log in and unlock the account. Click See Details for the user whose account is locked, uncheck "User Locked," and then click Update User Profile.

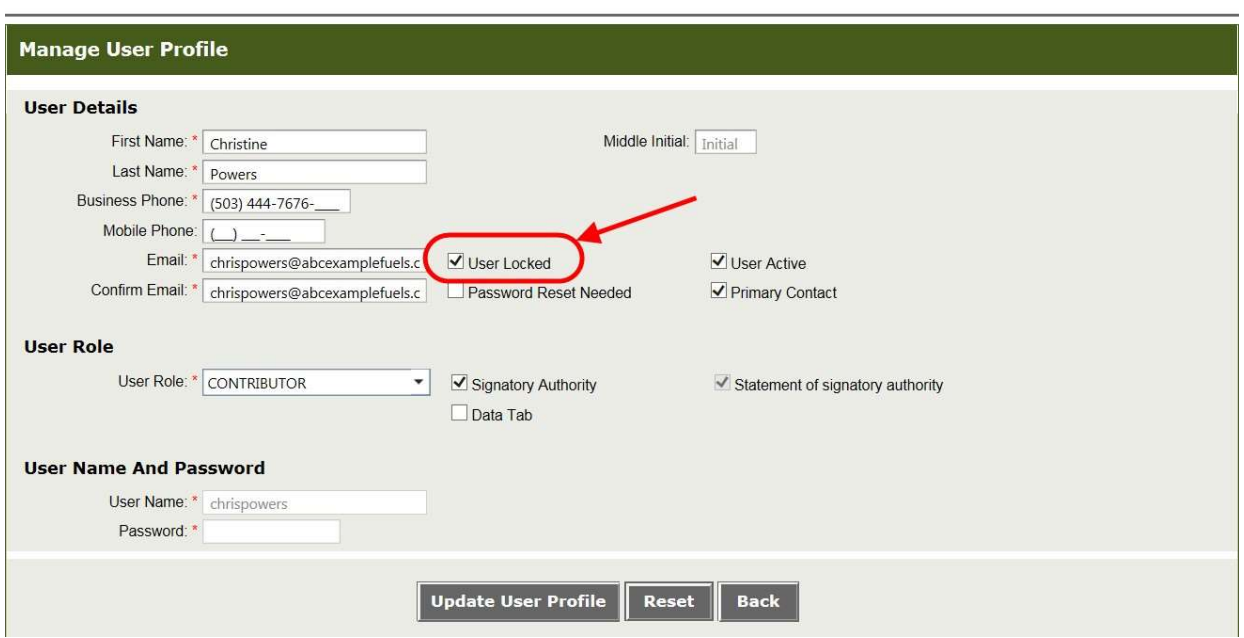

### Resetting a Password

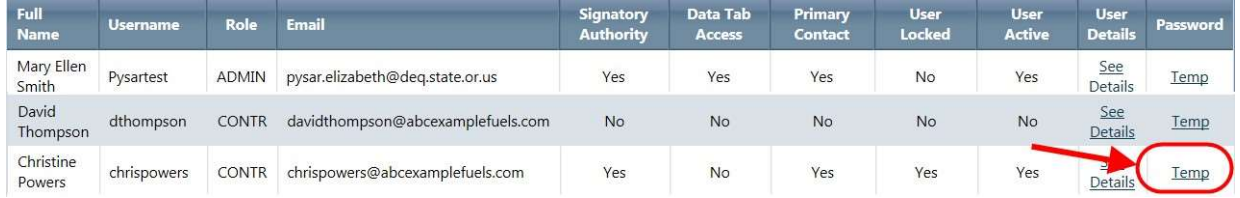

If the user needs a new password, a temporary one can be provided by the Administrator by clicking "Temp" in the Password column for that user. This will reset this user's password and email them a new temporary password to access the system.

Welcome: Mary Ellen Smith for ABC Inc.

## Submitting a Greenhouse Gas Annual Report

The Greenhouse Gas Reporting Program requires reporting from all fuels supplied within Oregon by two distinct types of fuel supplier, position holders and fuel importers. Some fuel suppliers will supply fuels as both supplier types during a year and must report these fuel volumes separately.

Position holders: This category includes any person or business that stores gasoline, distillate fuel oil, biofuels, aircraft fuel, or propane in bulk at an Oregon terminal storage facility. A company in this category reports the type and quantity of fuel it owns and disburses from Oregon's terminals.

Fuel importers: This category includes any person or business that imports fuel into Oregon from out of state for use in Oregon, excluding fuels stored at an Oregon terminal storage facility. Any fuels stored at an Oregon terminal must be reported using the position holder category described above.

For additional guidance on reporting protocols for the Greenhouse Gas Reporting Program, see the Greenhouse Gas Reporting Resources and Forms webpage.

To report fuels that were supplied within Oregon, use the GHG Reporting section of the Annual Report tab. Click the "Add new record" button to begin a new data entry.

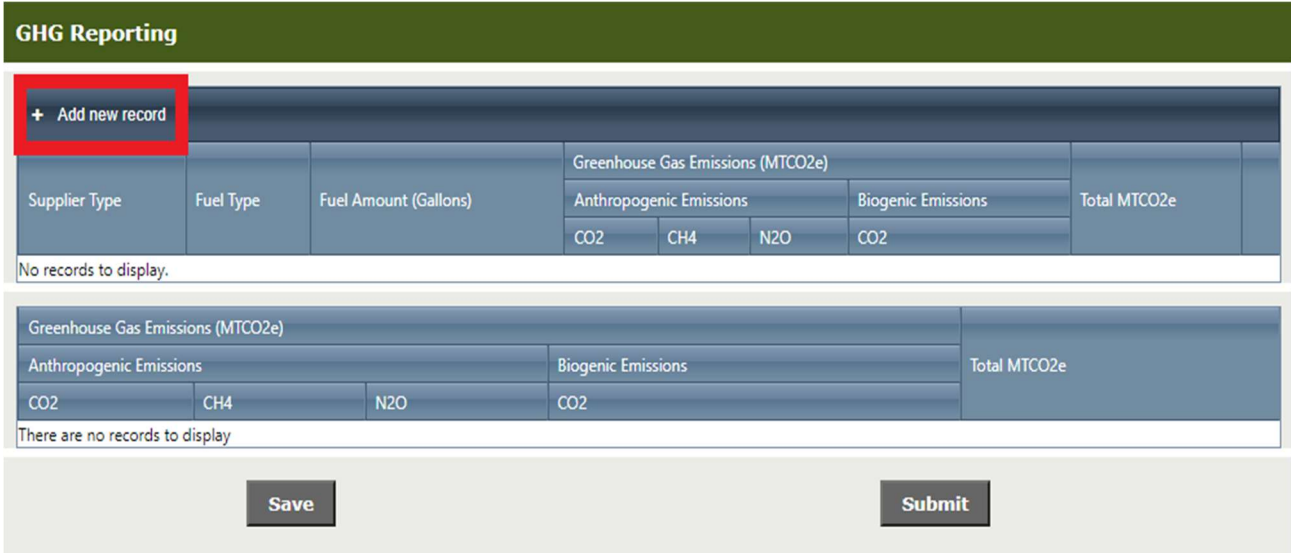

For each supplier type (Position Holder or Fuel Importer, see below), enter the fuel type supplied and the volume (in gallons) and click "Save Record". The system will automatically calculate the emissions from complete combustion of the fuel. Repeat this step until all fuel types have been reported. Note that blended fuel types must have each component reported separately. For example, to report 1000 gallons of E10 gasoline, you would report 900 gallons of gasoline and 100 gallons of ethanol as separate records.

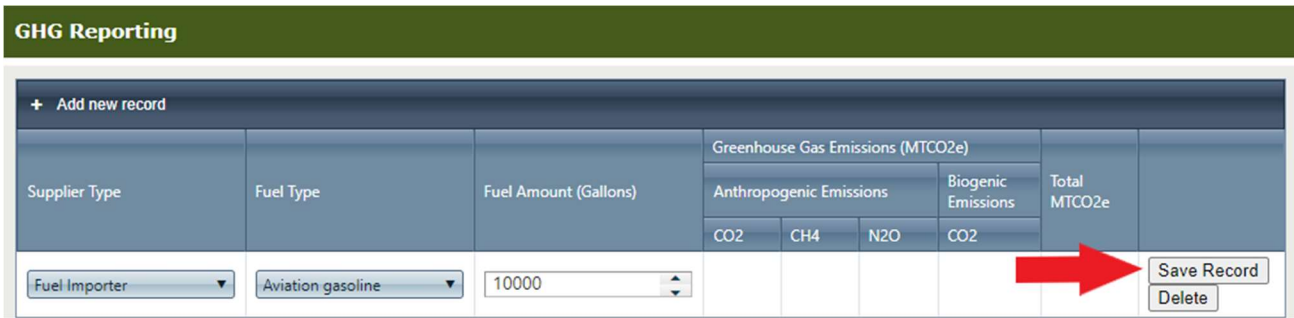

Total emissions from all reported fuels will be shown at the bottom of the report.

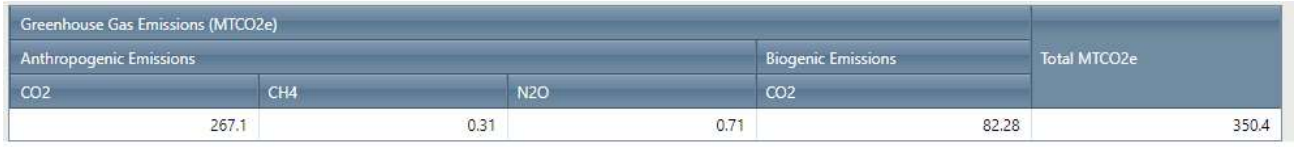

Your GHG Annual report can be saved to finish at a later time by clicking on the "Save" button in the bottom left corner. Note that all open records must be saved or deleted before the entire report can be saved. Submit your report by clicking on the "Submit" button in the bottom right corner.

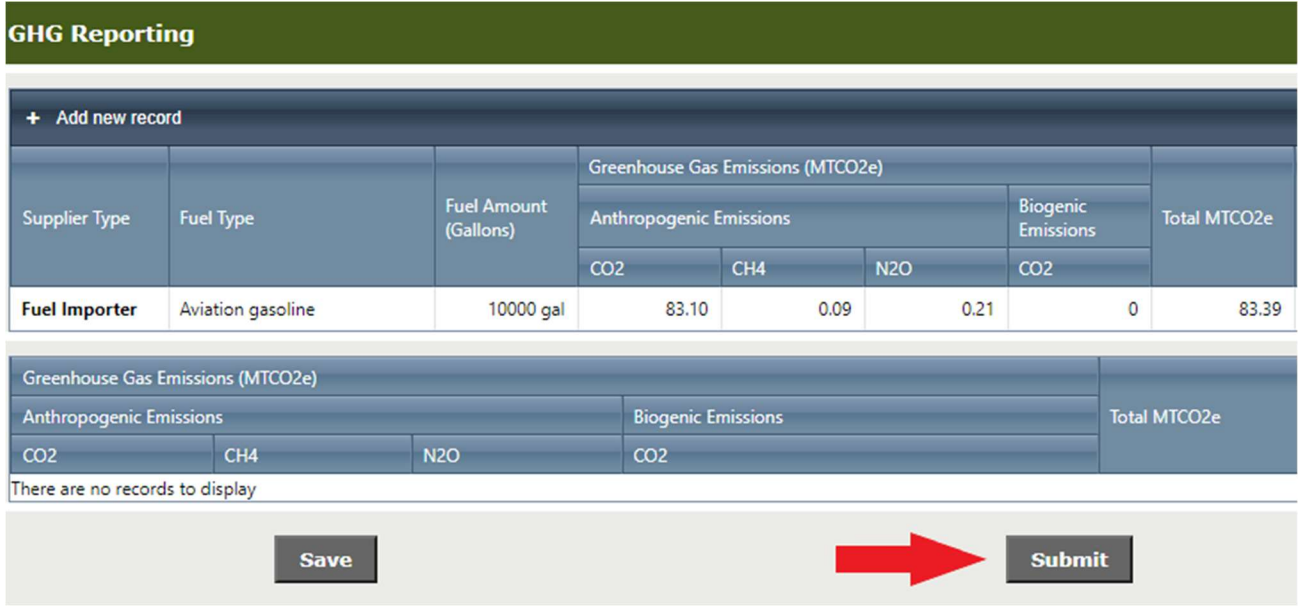

You can export a PDF copy of your completed report by returning to the report page and clicking the "Export page to PDF" button.

#### Welcome: Matthew Steele for MoDean's III Fuels GHG USERS V

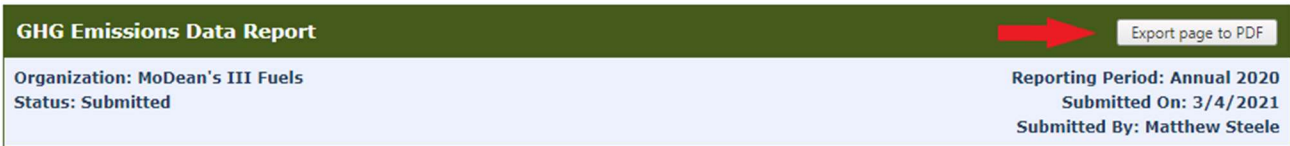

### Making Corrections to Submitted Reports

Regulated parties are expected to make every effort to ensure that the data in submitted reports is complete and accurate; however, ODEQ recognizes that there are times when corrections to a previously submitted report may be necessary to maintain accurate information in the reporting tool. Only an Administrator account can unlock a report. To make corrections to a submitted report:

Step 1: Open and complete the online Correction Request Form.

Step 2: Submit the completed form.

Step 3: The Correction Request Form is reviewed by the OFRS Administrator.

Step 4: Upon approval, the report is unlocked for corrective edits.

Step 5: The corrected report is resubmitted by the regulated party administrator.

Step 6: The OFRS system administrator makes a final review and either approves or does not approve the corrections.

Navigate to the Annual Reports tab to see the submitted and locked report GHG annual report. Click the Unlock Report link. This will open the Correction Request Form.

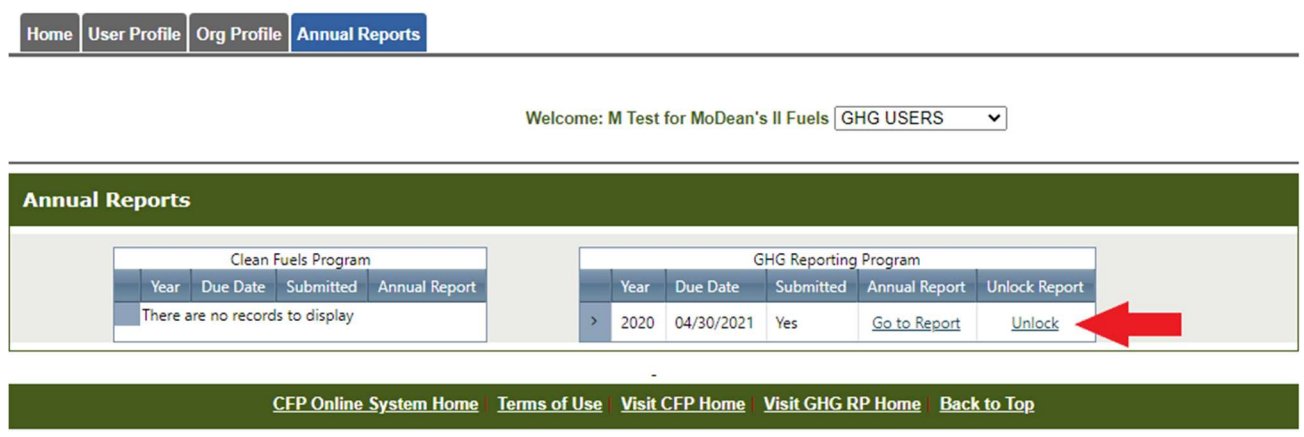

Enter a brief description of the corrections in the box provided, and upload a document with supporting details concerning the corrections.

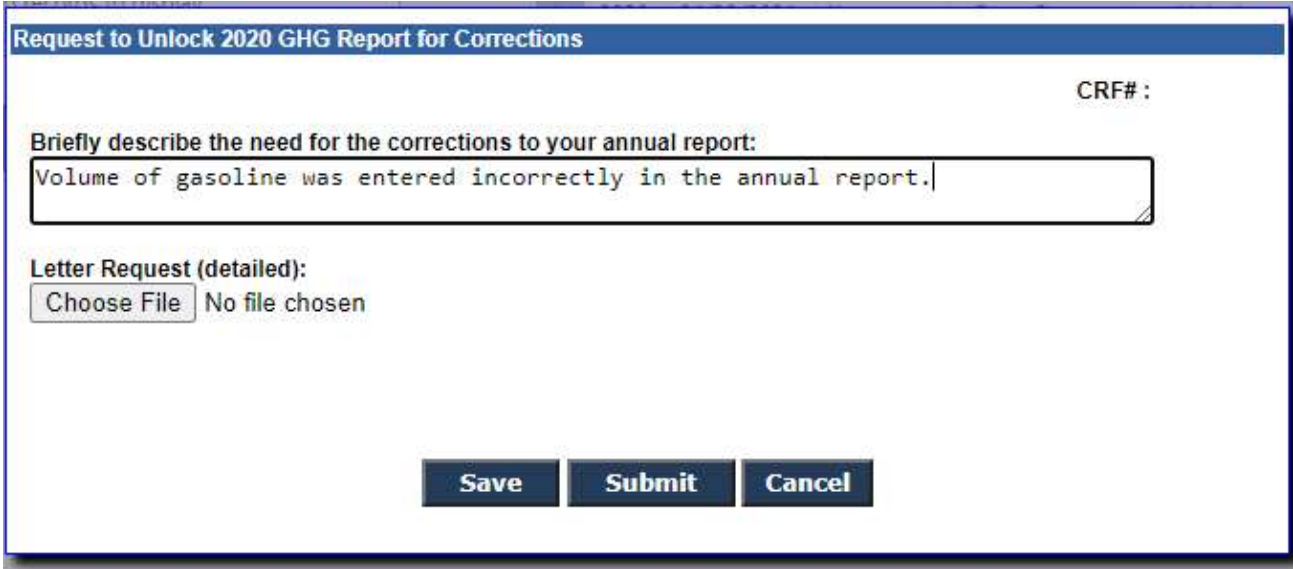

You can save the form for later submittal or submit the information immediately. If you click Save, you will receive the message that your request has been saved. You can click Cancel to clear out the form and start over. To access a saved Correction Request Form, click Unlock Report again. This action will reopen the form with the previously saved text, so that you may do additional editing.

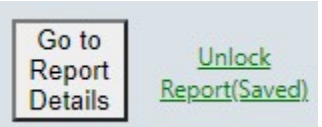

After making any additional edits, click Submit. This submits the form to the OFRS Administrator. You will receive the following message.

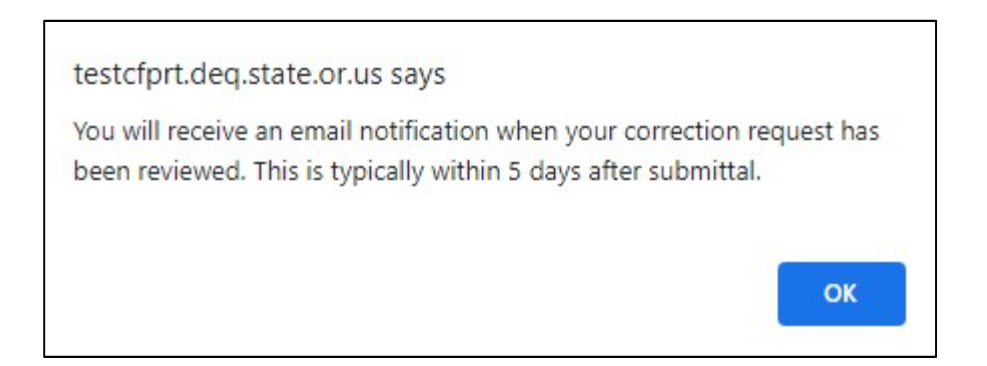

Once the OFRS administrator has reviewed and approved the request, you will receive an email informing you that the report has been unlocked.

The report is now open for editing and will show up as not being submitted.

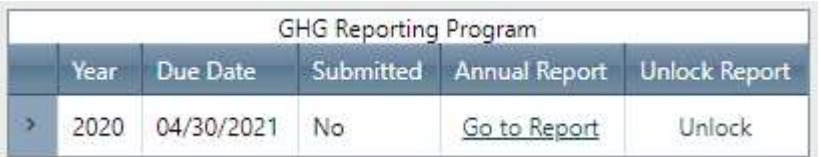

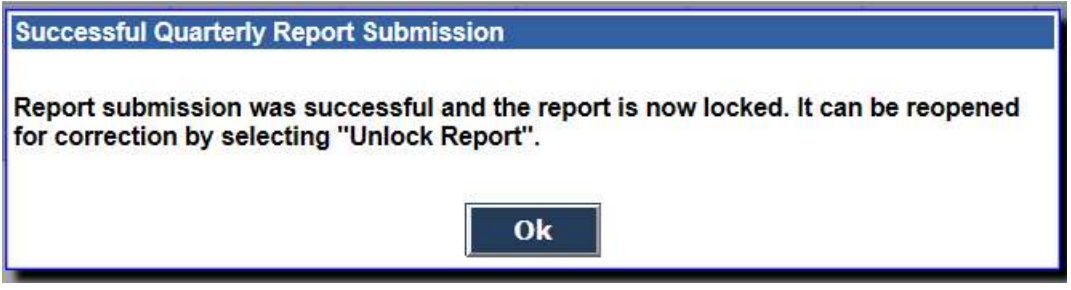

Corrective edits should be made as soon as possible and resubmitted. When all corrections are made, click Submit.